# **Custom Templates for (Individual) Articles**

Whilst our default Article layout is admittedly pretty sweet and you can use the zoned template option to arrange content within a template as you please, there may be times you might prefer to create your own unique layout for a particular article. You can now override our Article templates altogether and create a custom layout just for a specific article.

- · Step-by-step guide custom templates for articles
  - 1. Check Articles Settings
  - 2. Create and assign a template to an article
  - 3. Change the layout of the article template (optional)
  - 4. Add, Edit and Remove Widgets to Individual Zones in an Article
- Additional Information
- Related help
  - Related widgets

Step-by-step guide - custom templates for articles

#### 1. Check Articles Settings

- 1. In the CMS, navigate to Settings Feature Management Content Articles.
- 2. If Articles is disabled, toggle it on.
- 3. Click Configure.
- 4. In Article Feature Settings, ensure Use Zoned Article Template' and Enable Article Template Override are toggled on. Note both must be on to override article templates.

|    |                   | Use Zoned Article Template            |
|----|-------------------|---------------------------------------|
|    | 0                 |                                       |
|    |                   | Enable Article Template Override      |
| 5. | To save these set | tings, click <b>Save &amp; Exit</b> . |

## 2. Create and assign a template to an article

Now you can completely create or choose a different template for a specific article.

- 1. Navigate to Content Articles.
- 2. Choose the article you want to create a template for and click Edit.
- 3. In the top right, hover on **Options** and select either **Design Template** (to edit the template being used by this article) or **Ma** nage Template (to assign or create a new template).

Design Template

The **Design Template** option appears only if a template exists for this article. If selected, you will be taken to the Edit page for the template. See step 3 below.

For this example we'll choose Manage Template so we can create a new template.

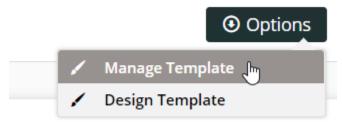

- 4. In the Select Article Template popup, select an existing template for use, copy to create a new template, or remove a template. Because we want to create a new template, we'll click Copy.
- 5. From the Select Template dropdown list, select the article template you want to make a copy of.
- 6. If you want to be able to use this template for other articles later, toggle on Create Master Template.

| Select Article Template                                                                                      | 8  |
|----------------------------------------------------------------------------------------------------|----|
| Current Template: TestCKMaster                                                                               |    |
| Action:                                                                                                    |    |
| ✓     C       Select     Copy   Remove                                                                       |    |
| Copy From:                                                                                                   |    |
| Article Page Zoned                                                                                           | •  |
| Create Master Template Creates a master template that can be re-used against other articles. Template Name * |    |
| Blog template Master                                                                                         |    |
| 0                                                                                                    |    |
| හ ය.<br>න                                                                                                    | ру |

- 7. In Template Name, give your new template a name.
- 8. To save the new template, click the **Copy** button. You'll be returned to your article, and newly created and assigned template is displayed on the top left corner of the screen. You can make layout changes to the template by clicking on the template name.

3. Change the layout of the article template (optional)

Before you add, edit or remove widgets in your article template, you can select another article template or even design a new layout, for instance, if you want to add or remove zones.

1. To change the layout, under Options, select Design Template.

|     | Edit - Blog template Master |                           | + Back                      | <ul> <li>Options</li> </ul> |              | Preview            |              |
|-----|-----------------------------|---------------------------|-----------------------------|-----------------------------|--------------|--------------------|--------------|
| ≋v  | Vidget Layout               | Need additional<br>zones? |                             | ່ະ Filters                  |              |                    |              |
| Zor | ne: Article1                |                           |                             | Filter Widgets:             |              | On Tablet 🛛 🛛 Shov | u On Mobile  |
| \$  | Article Title               | O Edit                    | <ul> <li>Options</li> </ul> |                             | Skop a show  |                    | V OIT WODILE |
| \$  | Article Image               | O Edit                    | Options                     |                             |              |                    |              |
| \$  | Article Date                | O Edit                    | Options                     | Article                     | Page Zoneo   | Layout             | ୟି Change    |
| \$  | Article Text                | O Edit                    | Options                     | Desktop                     | Tablet       | O Mobile           |              |
| •   | Add Widget                  |                           |                             | Article Page 2              | Zoned Layout |                    |              |
|     |                             |                           |                             |                             | Al           | ITICLE 1           |              |

- 3. In the Change Layout page, you can select an alternate layout or create a new custom one via Options Add Custom Layout.
- 4. Select an existing option that fits your needs, or 'Add Custom Layout' to create a new one from scratch. (TIP If you need some guidance in creating a new layout, see our Layout Creator help page.)

| Please be aware – when you choose a new lay                       | yout, all widgets will reset into the first zone on the page. No wid | gets will be deleted or disabled. |
|-------------------------------------------------------------------|----------------------------------------------------------------------|-----------------------------------|
| Built-in Layouts  Select a layout from available built-in layouts | All Articles List Layout                                             | Article List Item Zoned Layout    |
| Select a layout iron available built-ir hayouts                   |                                                                      | ARTICLE 1                         |
|                                                                   |                                                                      | ARTICLE 2                         |
|                                                                   |                                                                      | ARTICLE 3                         |
|                                                                   |                                                                      |                                   |
|                                                                   |                                                                      |                                   |
|                                                                   |                                                                      |                                   |
|                                                                   |                                                                      |                                   |
|                                                                   |                                                                      |                                   |
|                                                                   |                                                                      |                                   |
|                                                                   | Article Page Zoned Layout                                            | Content Layout 1                  |
|                                                                   | ARTICLE 1                                                            | HEADER LEFT HEADER RIGHT          |

#### 4. Add, Edit and Remove Widgets to Individual Zones in an Article

Once your article's template layout is ready, you can add, edit and remove widgets to suit. Any default or pre-existing widgets will be in the template. For instance, if your template is based on a pre-existing article template, the Article Title, Article Image, and Article Date widgets might be present.

- 1. If you are not in the 'Edit Article' page for the article's template, navigate to the article, click Edit, then in the top left corner, click the template name.
- In the 'Edit Template' page, drag and drop widgets to re-order them or move into different page zones, or add and delete widgets as needed. (TIP - If you need guidance, see the Article Page - Zoned Layout (step 2) help page.)
- 3. If Page Preview is on, you can see how the page looks like before saving it. Click **Preview** and go to the article page in Draft mode. Otherwise, you can go straight to the article on your website.

If you do not like your changes, you can always click **Revert** to return the template to the last published version.

# Additional Information

 $\odot$ 

| Minimum Version Requirements                                                | 4.23      |
|-----------------------------------------------------------------------------|-----------|
| Prerequisites                                                               | n/a       |
| Self Configurable                                                           | Yes       |
| Business Function                                                           | Marketing |
| BPD Only?                                                                   | Yes       |
| B2B/B2C/Both                                                                | Both      |
| Ballpark Hours From CV (if opting for CV to complete self config component) | n/a       |
| Ballpark Hours From CV (in addition to any self config required)            | n/a       |
| Third Party Costs                                                           | n/a       |
| CMS Category                                                                | Content   |

# Related help

- Use a Linked PDF for an Article
- FAQs Page
- Carousel Options
- Layout Creator
  Code Editor

### **Related widgets**

- Article List Article Title WidgetArticle List Article Image Widget

- Article List Article Date Widget
  Article List Article Summary Widget
  Article List Article Detail Button Widget
- Article Text Widget
- Article Text Widget
   Article Slider Widget
   Article Image Widget
   Article Date Widget
   Article Title Widget
   Article Field Widget
   Article List All Widget

- Article List Air Widget
  Article List Widget
  Article List Pagination Widget
  Article List Field Widget